## **Shop Online at Ingle Supply Co.**

## **Instructions:**

**First open your Internet Browser. (IE Chrome Firefox etc.)**

**Type in the following at the address bar: www .inglesupply.com hit enter or Go. This will take you to our home page. Click on the text that says "Visit our Online Shopper" and you will be taken to our shopper page that looks like what you see below:**

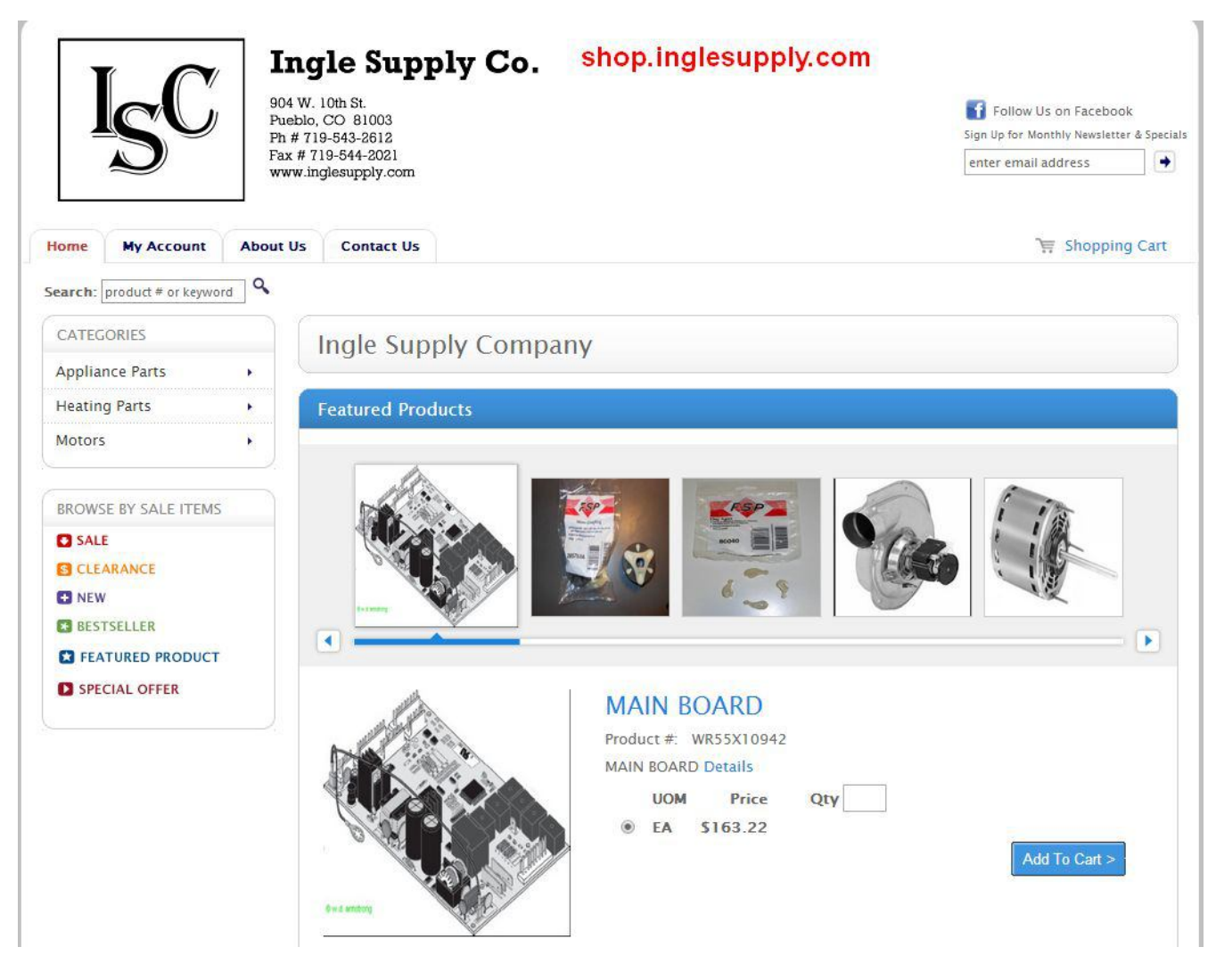

**Click the "My Account" tab in the top left under our logo.**

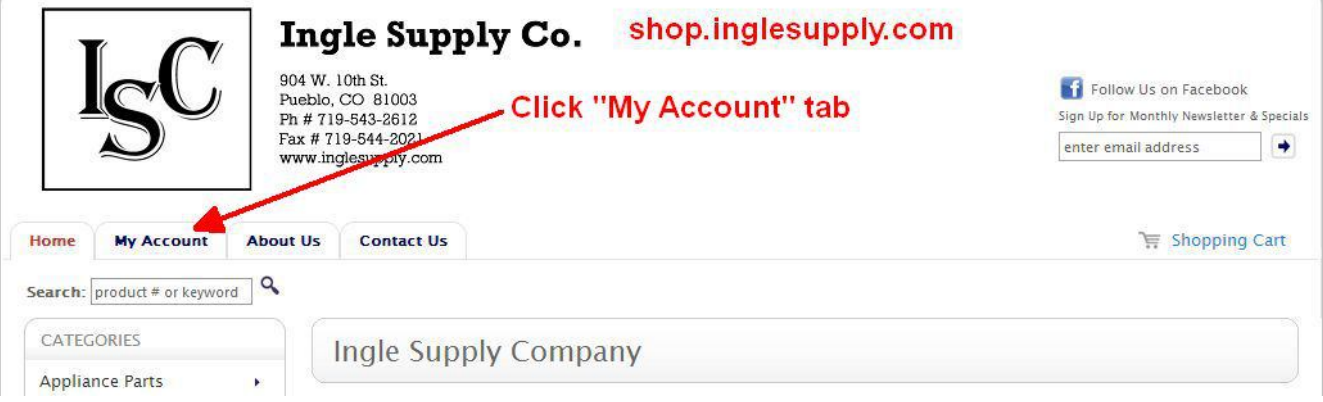

**Type in your Username and Password here and click the Login button. This information is unique to your company, please keep it secure. We can issue multiple log in's for your company if you desire.**

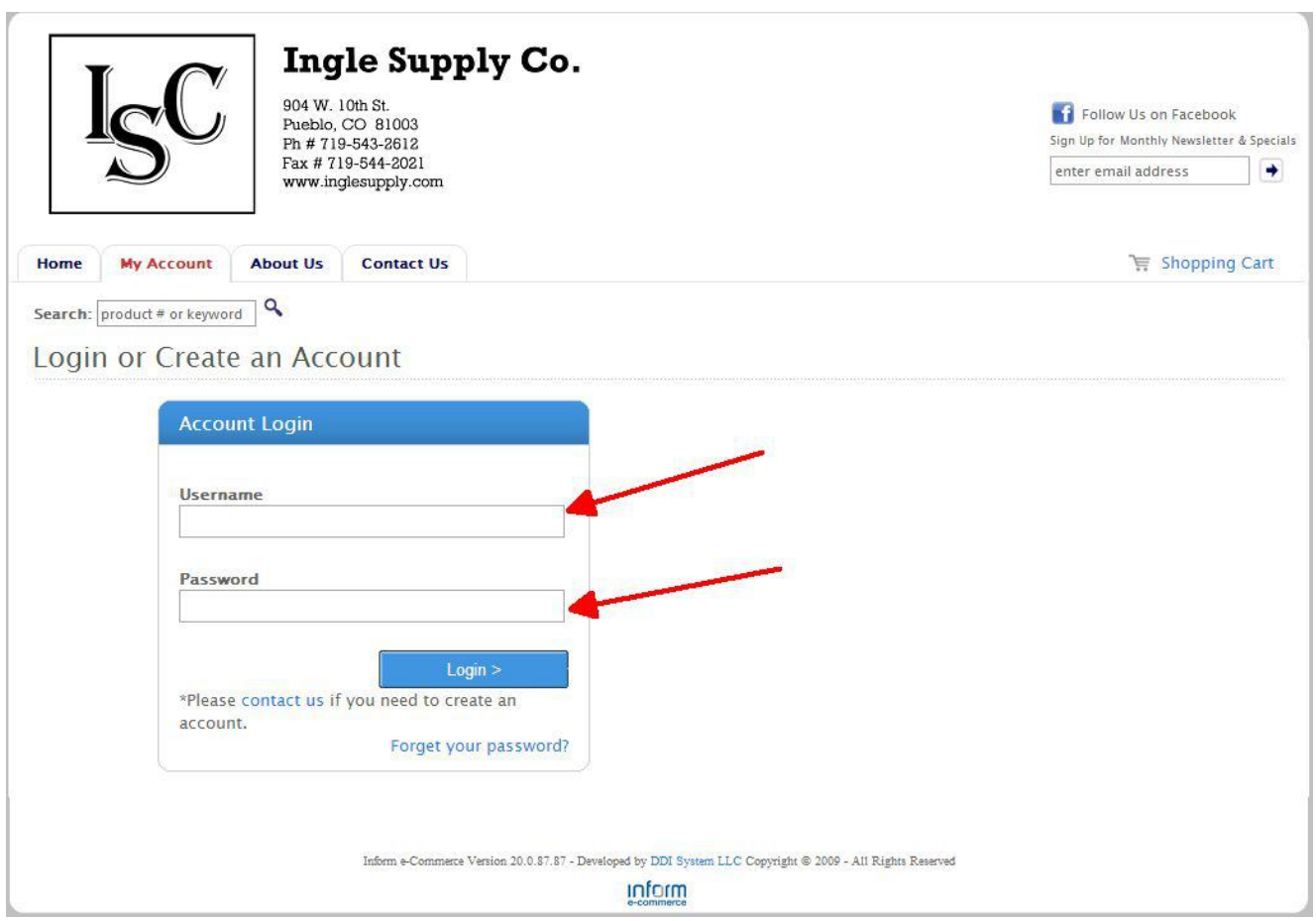

**Here is the welcome page after logging in. From this page you can navigate to many areas to get the information you need. You can access your account and look at invoices, open orders and account balances. You can browse inventory and check price and availability.**

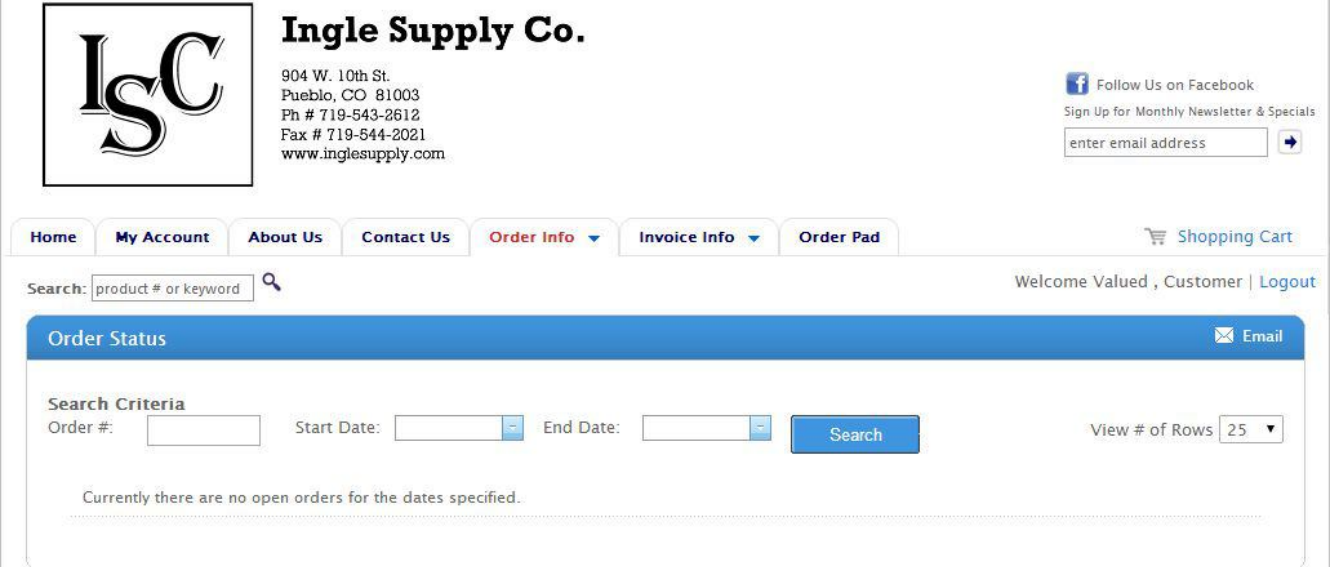

**Invoice Summary shows open Invoices. Invoice History shows paid invoices. If you are missing an invoice, you can have it e-mailed directly to you.**

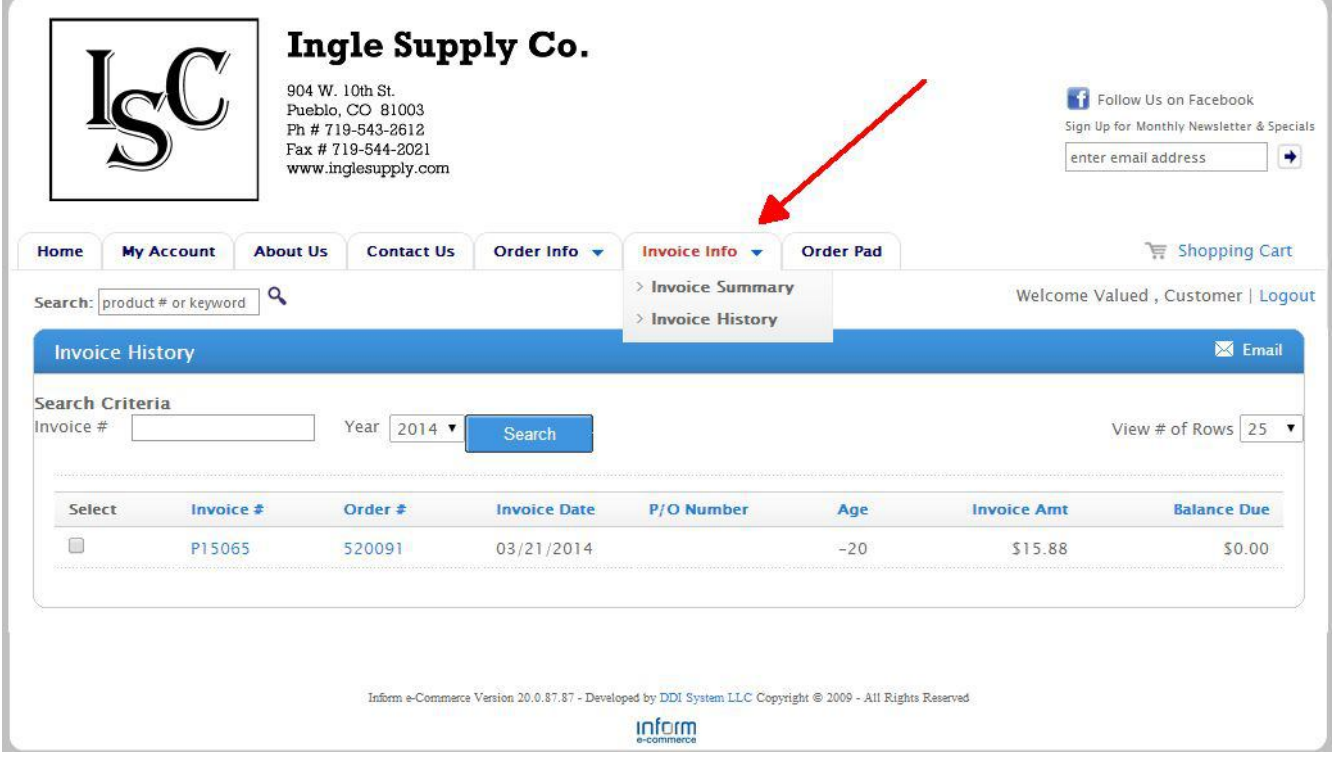

**To browse Inventory, simply type a part number, a description or even a length in the search box here.**

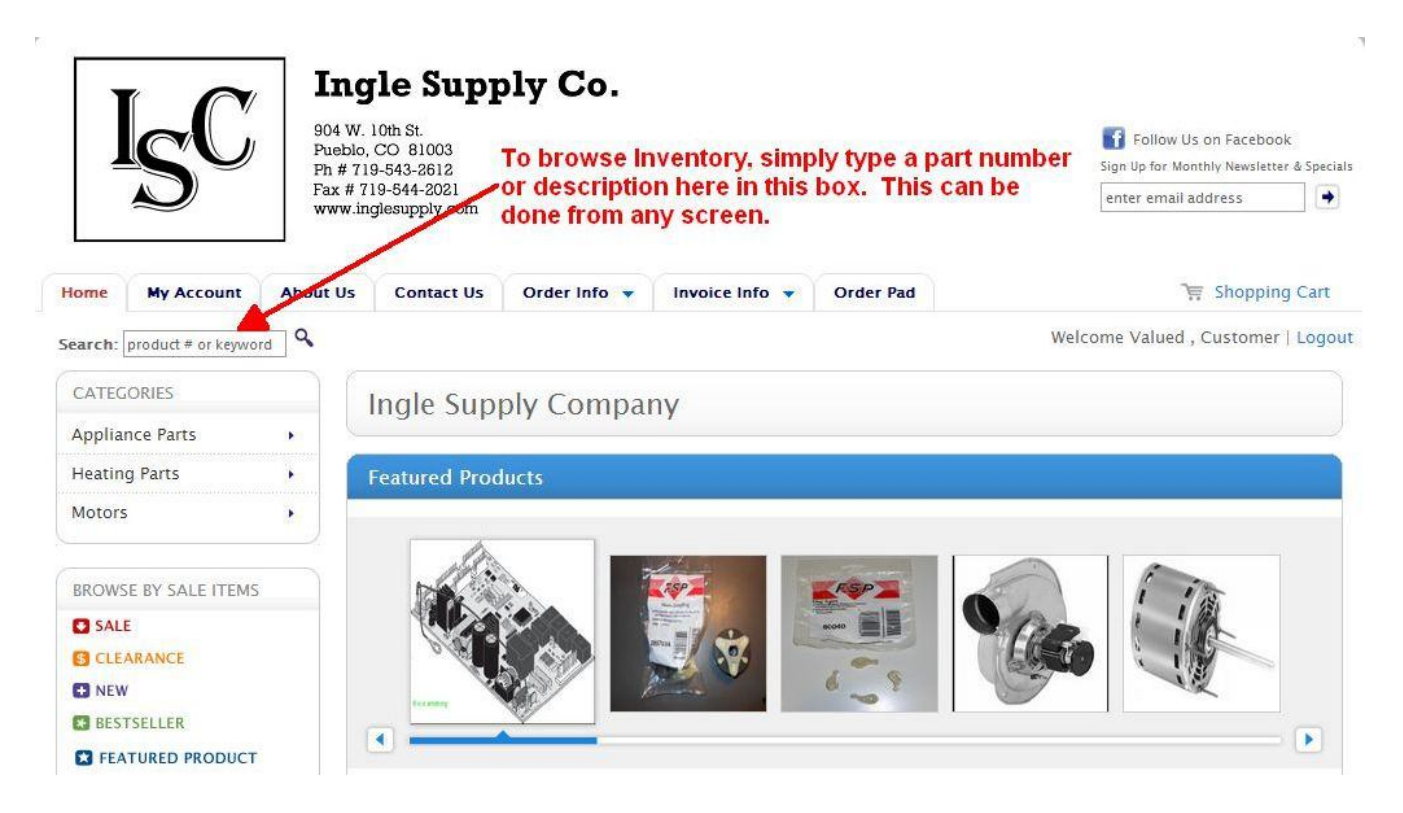

**Results will vary depending on the search terms. You can click on a part number for stock availability or add the item directly to an order.**

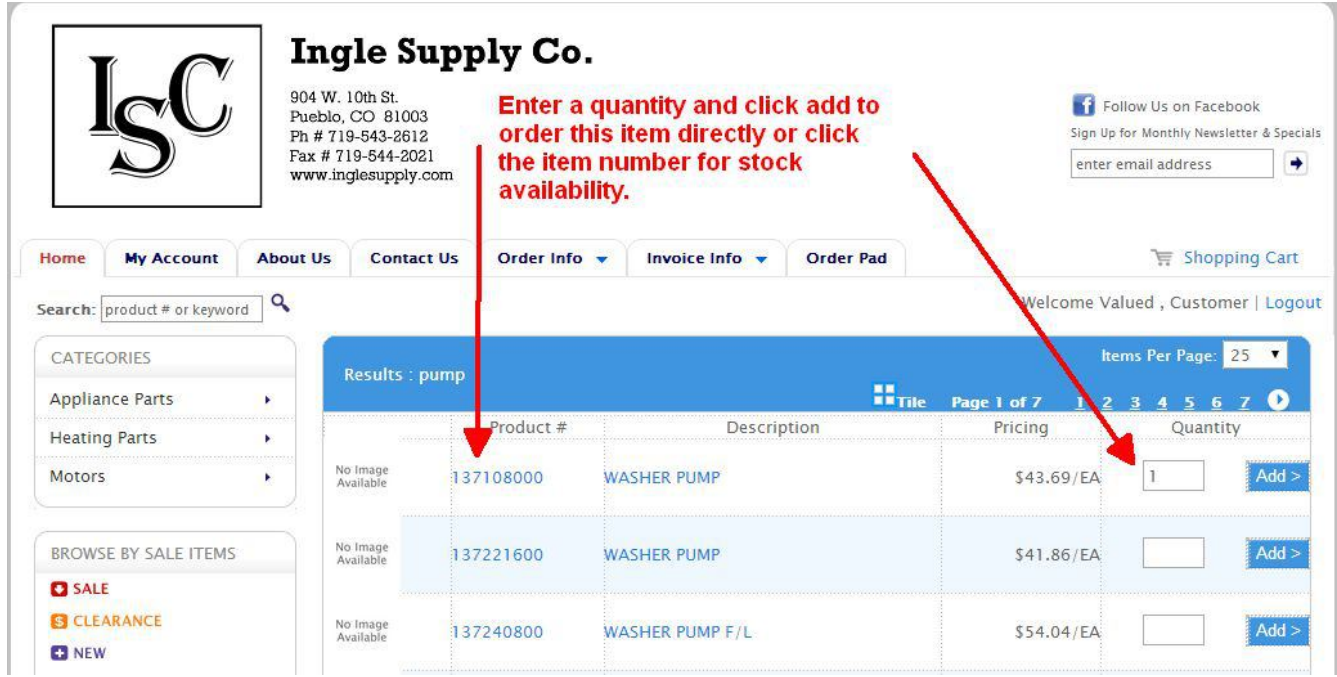

**When you have entered all your items to order, click "Check Out".**

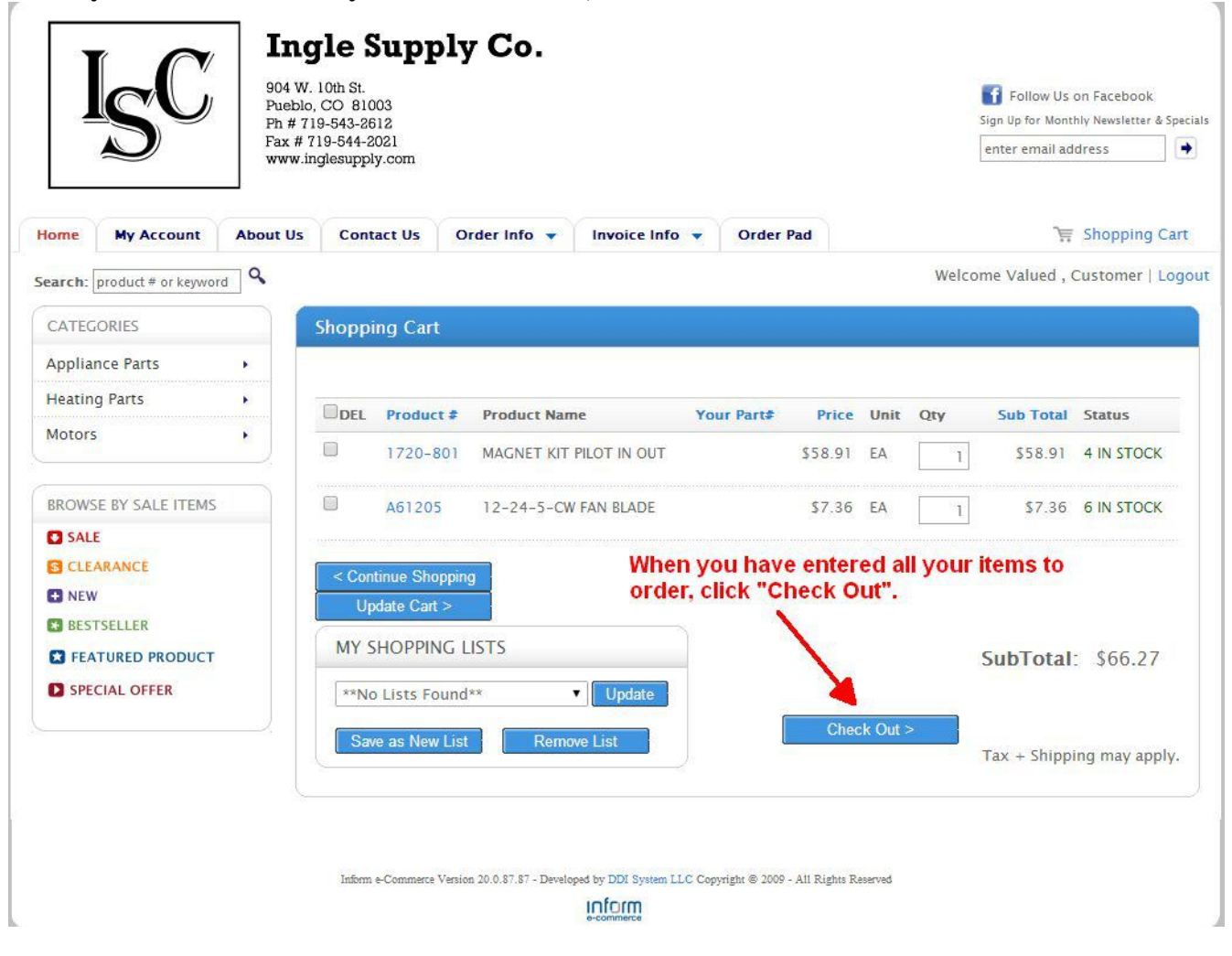

**After choosing your saved address click the "Next" button which takes you to this screen. When your ready to place the order, enter a P.O. If you wish and select your shipping method (standard UPS and FedEx rated will apply) and click "Place This Order"**

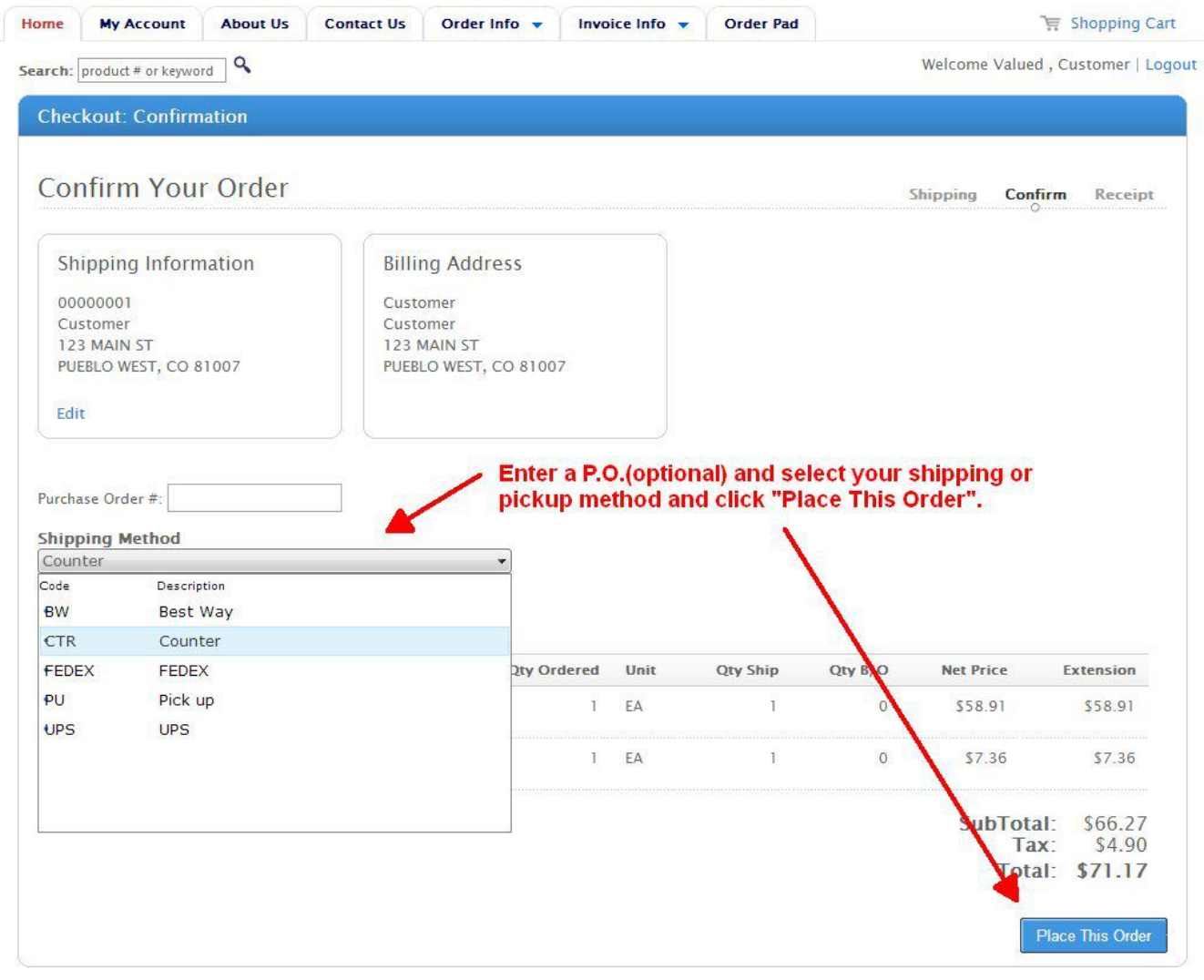

**Highlight the "Order Info" tab and click the "Order Status button to confirm the order was placed in our system. If everything looks good, we will process your order to either ship it to you via your desired delivery method or put it in will call for pickup when it's convenient for you.**

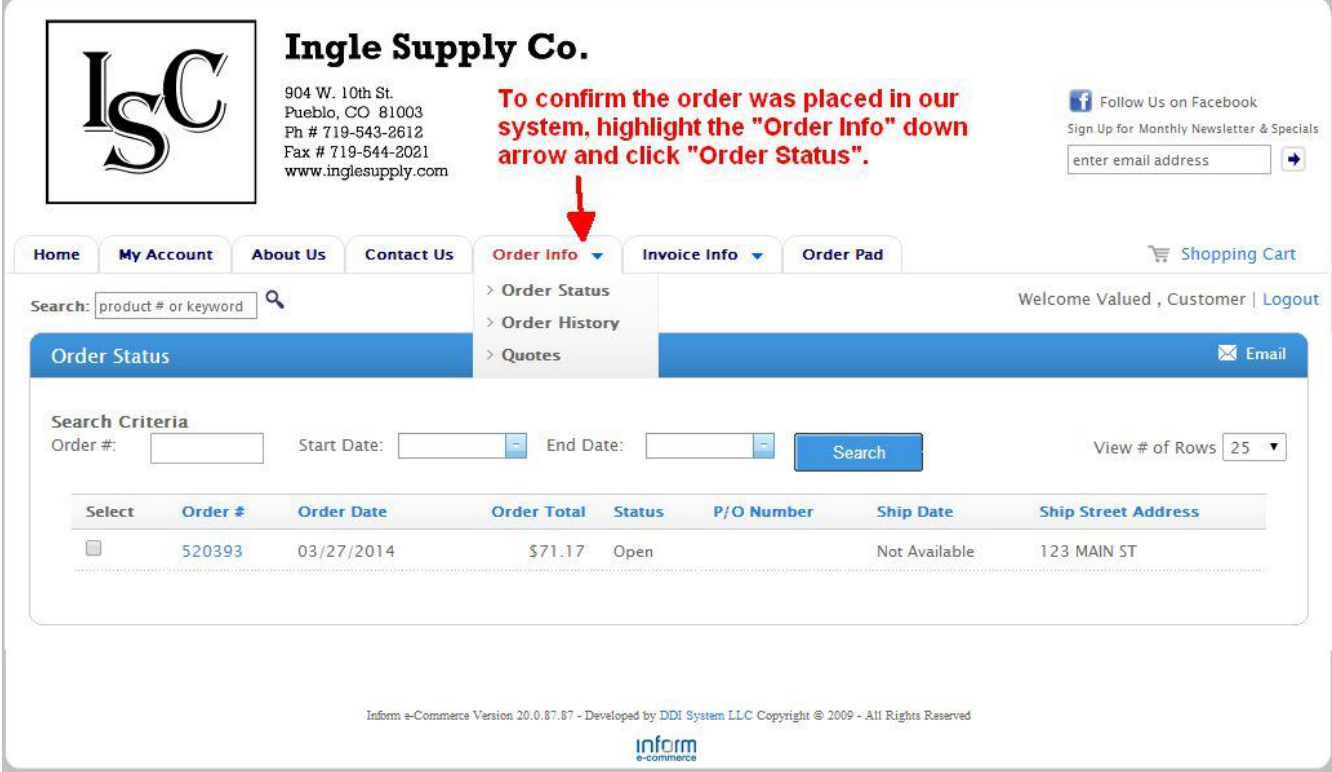